## Please visit [www.waterloo.ca/activewaterloo](http://www.waterloo.ca/activewaterloo) and either click "Sign in" or "Create an Account"

\*Please note if you are creating an account, if you receive an error message stating your email address is already in use – please go back to the sign in page and click on sign in, enter your email address and click on forgot your password

Cancel & Return Home

Signing In – already has an account Creating an account, please enter all the fields<br>
Email address is your login<br>
Signing 1 and address is your login Can click on "forgot your password" to have a temp one emailed

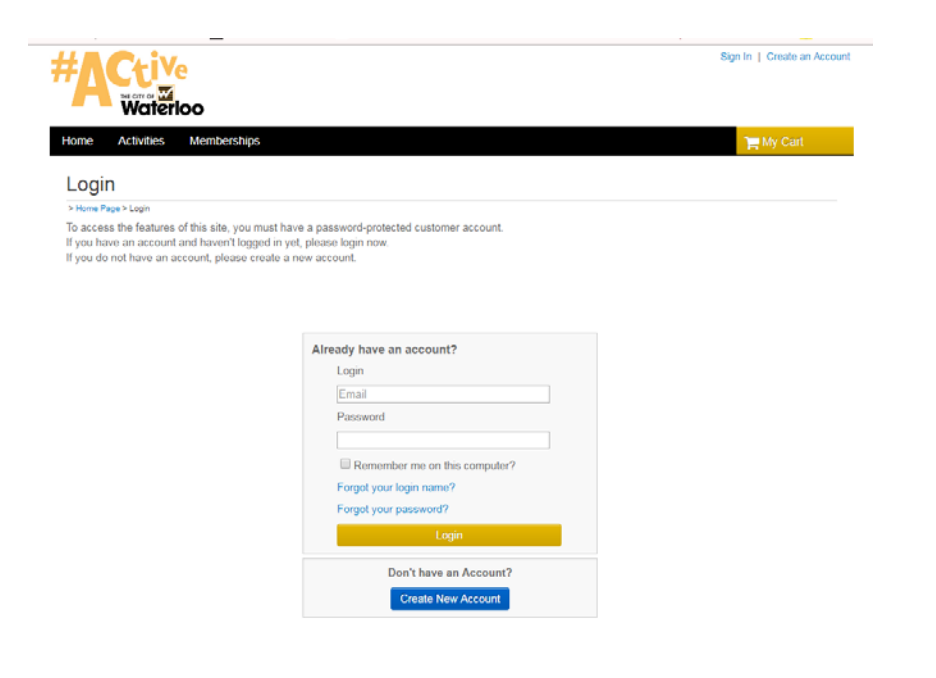

You will receive an email once your account is approved.<br>Accounts are approved Monday to Friday during business hours

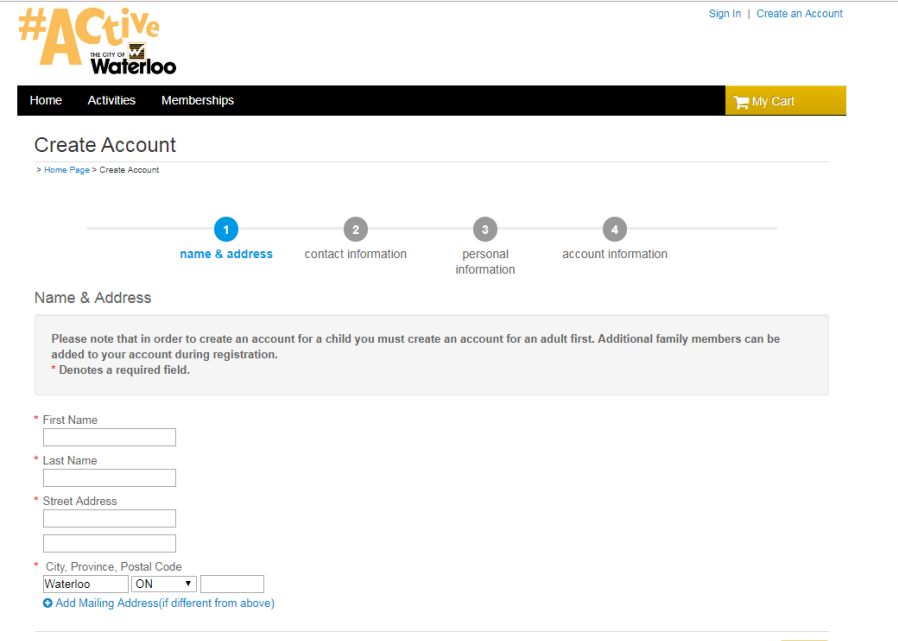

Next  $\blacktriangleright$ 

Once you are in, please click on Activities at the top, then in the search field – type in CARL, League or Leagues – or your sport and select search

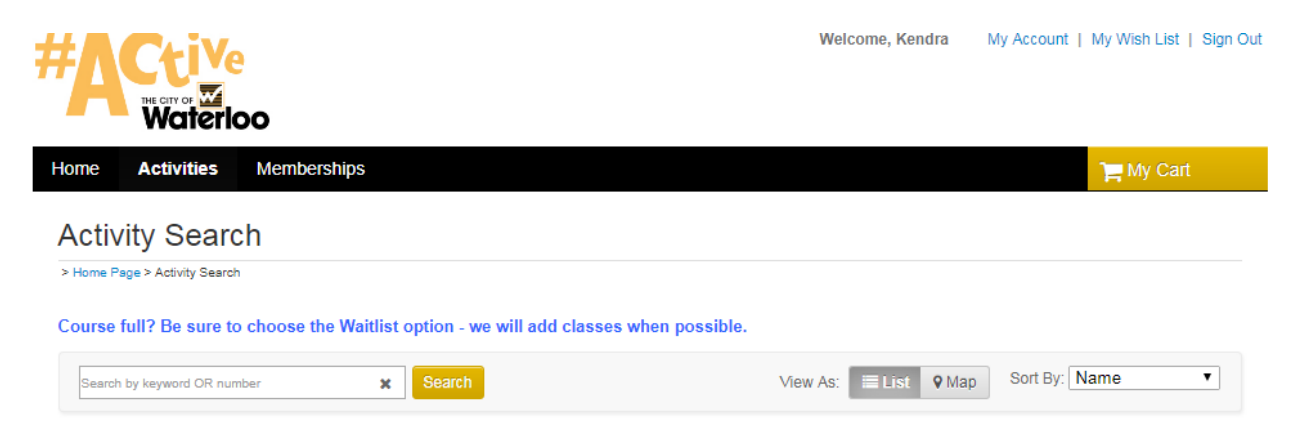

## Find your league and click "add to cart"

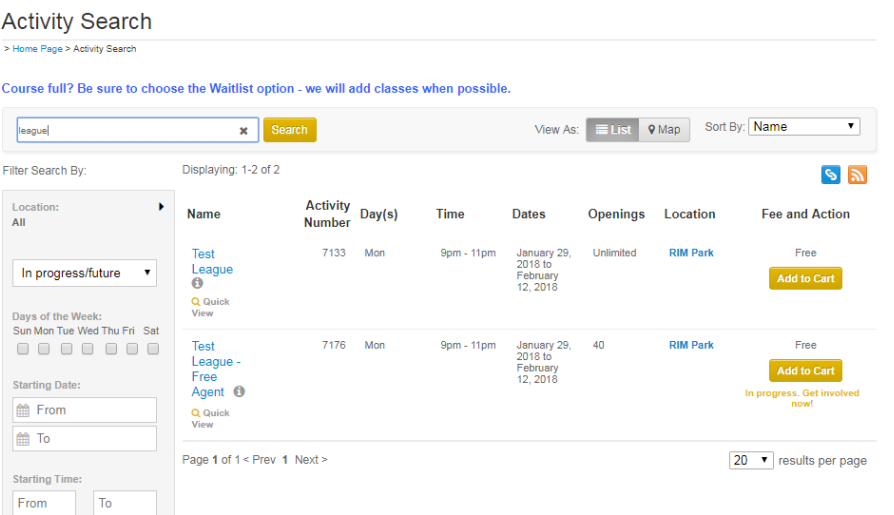

## Follow along on the screens as it prompts you for information – select who the captain will be, click on next

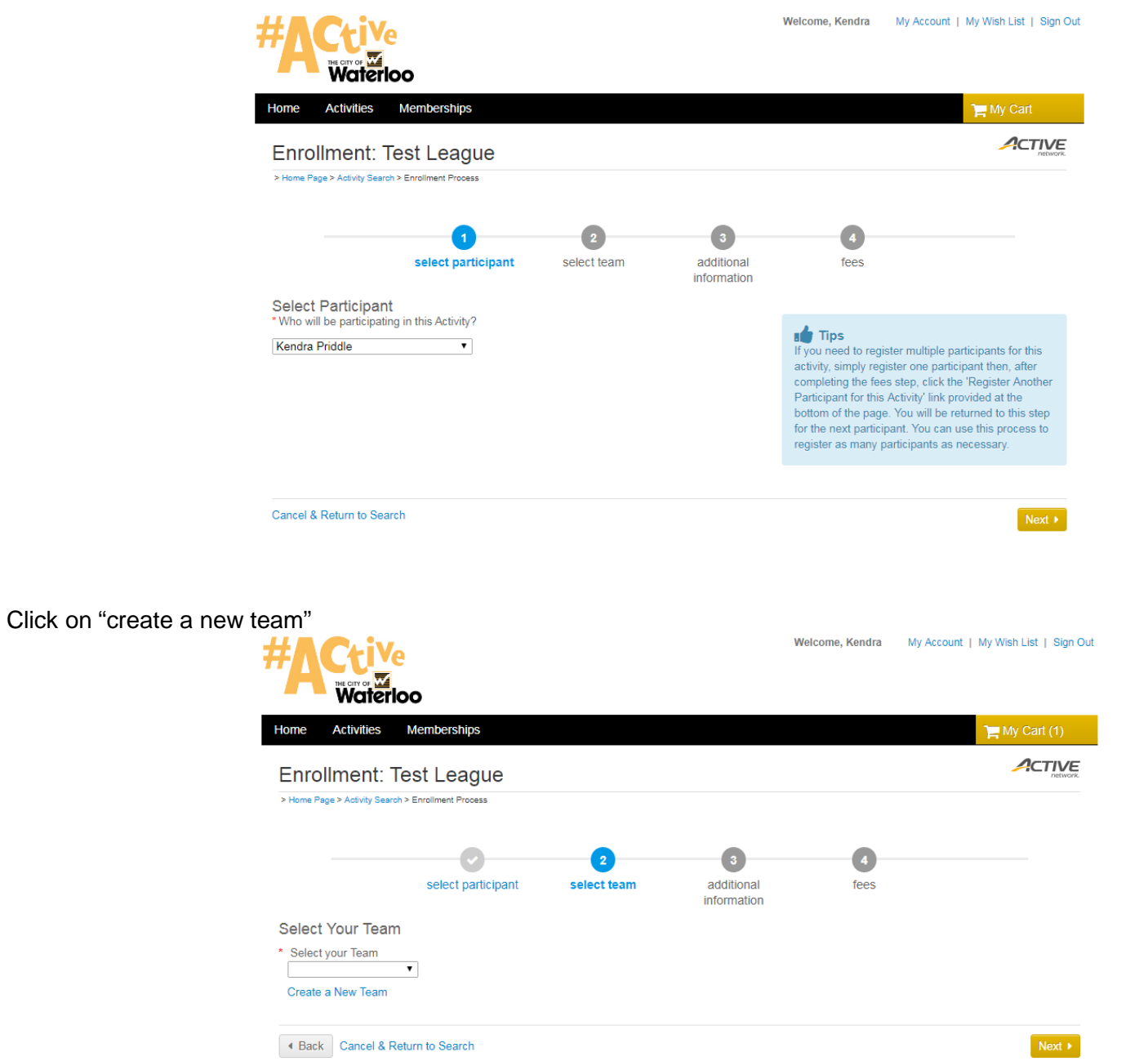

A pop up will come up that has two screens you need to look at – first one lists you as the captain, you can check off to receive notifications when people join your team. The second tab "Create your team" – this is where you set your team name and team password for people to join your team online. Note: the maximum number of team members is already pre-set.

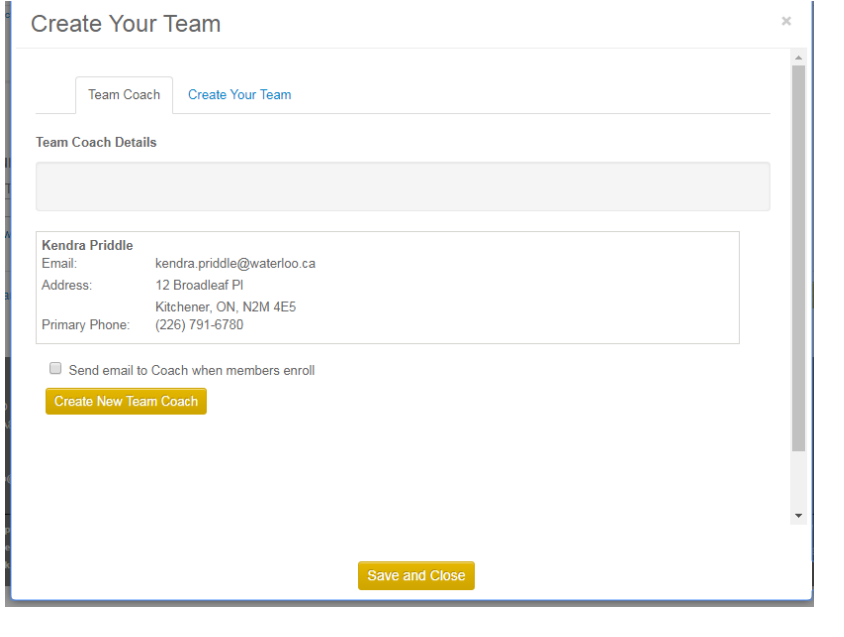

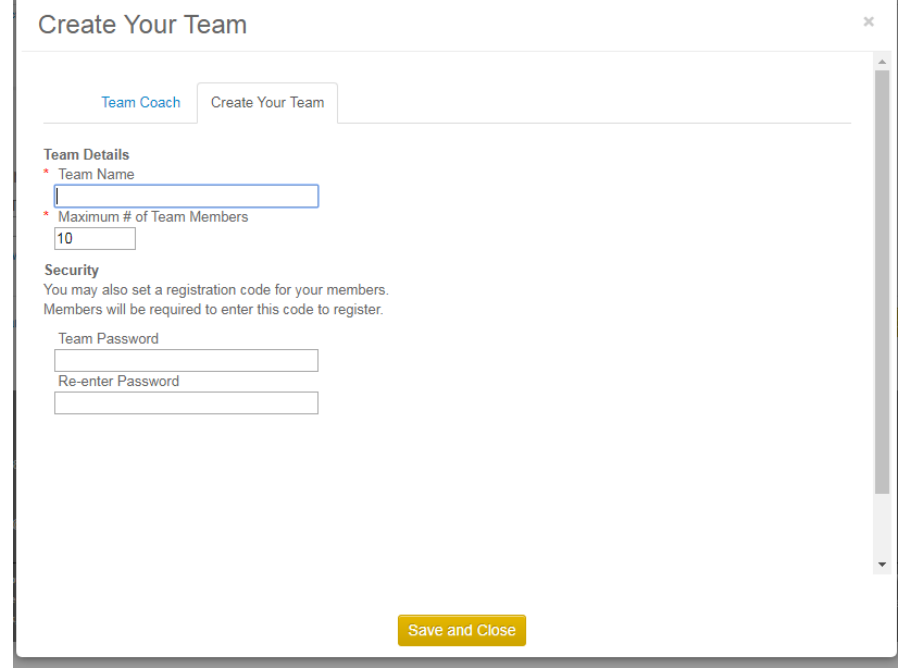

You then are prompted with a message you can copy and paste into your email to send to your team members for them to join your team. Click Next.  $ACTNE$ 

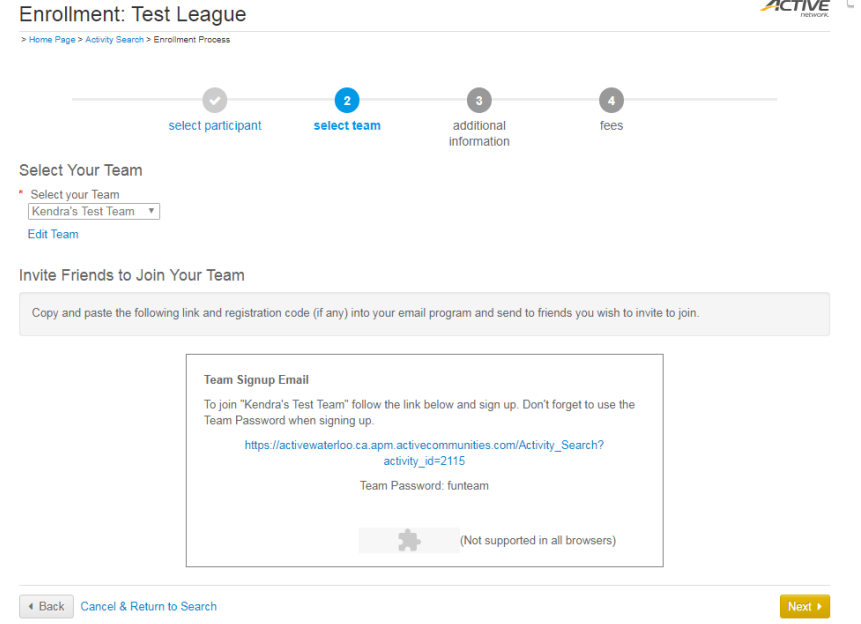

Then please select the skill level for your team and click NEXT

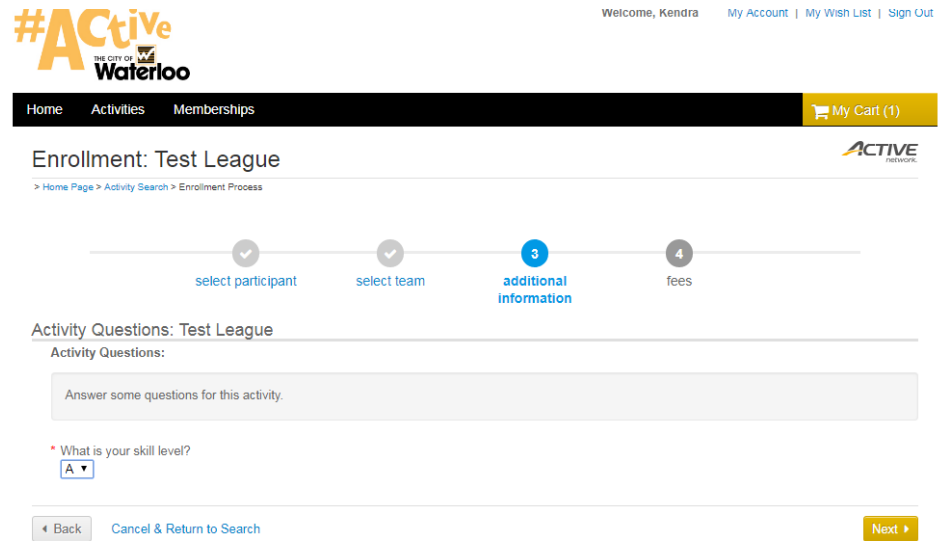

You will then see the team registration fee for the league, click on proceed to shopping cart

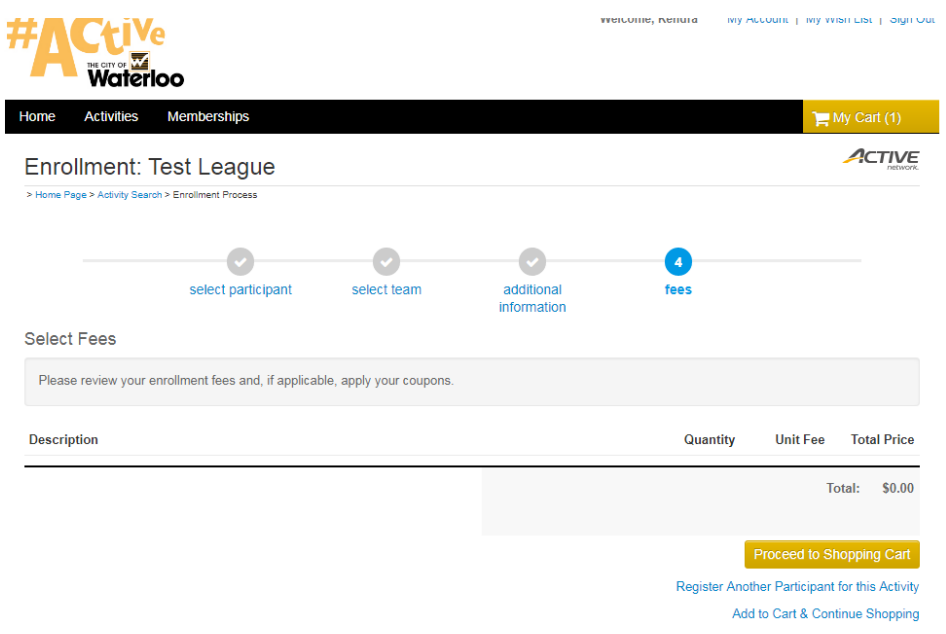

Review your items in your cart once more, and click on proceed to checkout

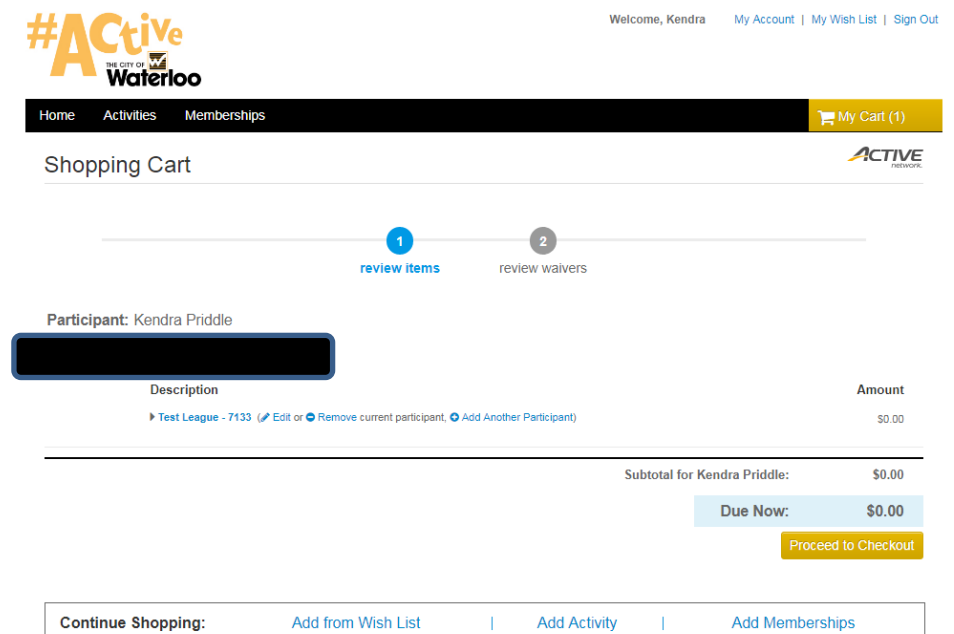

Read and agree to the waiver – please enter your initials in the box provided and click NEXT

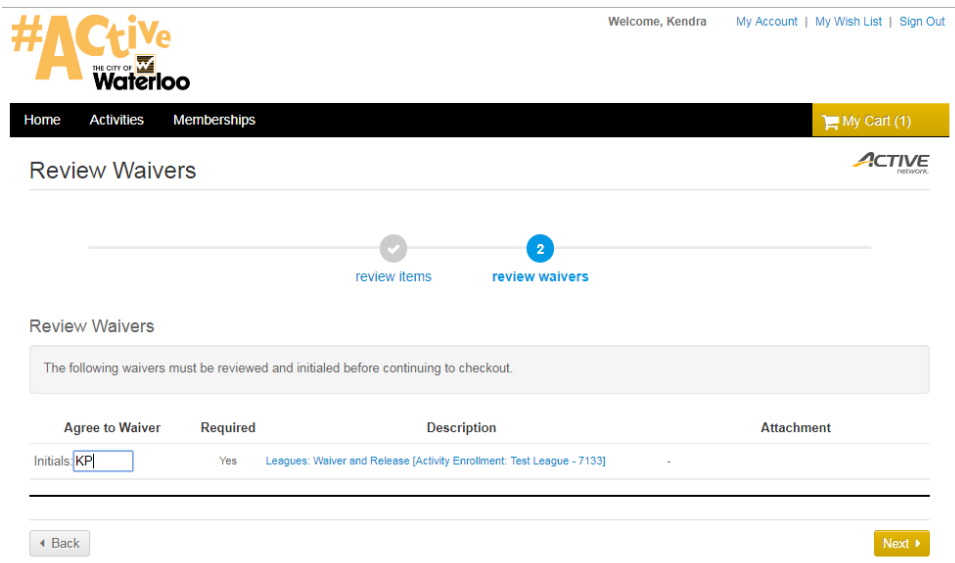

You will then be prompted to enter your payment information by credit card. Please note that you can save your credit card for future use and quick refunds if needed. Once the payment has been approved you will get this confirmation where you can view and/or print your receipt.

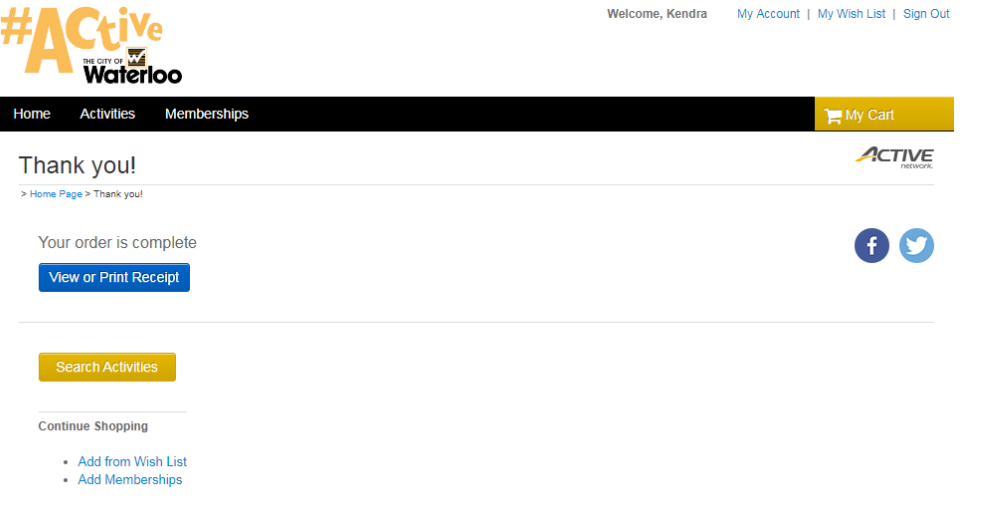